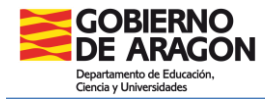

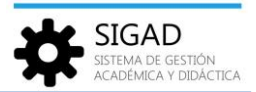

## **GESTIÓN DE ALUMNADO DE TECNIFICACIÓN DEPORTIVA EN SIGAD ACADÉMICA**

Para gestionar de forma agrupada el alumnado de Tecnificación Deportiva hay que seguir los siguientes pasos:

**1. Crear un programa de tipo Aulas de Tecnificación Deportiva (ATD) o tipo Programa de Tecnificación Cualificada (PTC).**

En función de si el centro sigue el Programa Aulas de Tecnificación Deportiva (ATD) o el Programa de Tecnificación Cualificada (PTC) tendrá que crear un programa del tipo que le corresponda.

Para crear un programa se debe ir a la opción de menú **Curso Escolar → Actividades y Programas** y en el listado crear uno nuevo con el botón **(+)**. Ver la ficha "Curso Escolar\_Actividades y Programas" para más información.

Como **Tipo** habrá que elegir **Programa** y como **Programa/Experiencia** habrá que elegir el tipo de programa que le corresponda al centro: **Aulas de Tecnificación Deportiva (ATD)** o **Programa de Tecnificación Cualificada (PTC)**. Se recomienda nombrar al programa con uno de esos nombres para que se puedan identificar con facilidad.

## **2. Crear un grupo de tipo Programa asociado al programa creado.**

Una vez creado el programa hay que crear un grupo de tipo Programa asociado a él. Para crear un grupo, se debe ir a la opción **Grupos → Búsqueda** y en el listado crear uno nuevo con el botón **(+)**. Ver la ficha "Grupos\_Ficha Grupo" para más información. Como **Tipo de grupo** habrá que elegir **Programa** y como **Programa** el creado en el paso anterior.

## **3. Añadir los alumnos al programa.**

Una vez que tenemos el grupo, se deben asociar los alumnos que integran el programa en la parte derecha de la ficha del grupo, en el apartado **Integrantes → Alumnos**.